## **คู่มือการแก้ไขเนมเซิร์ฟเวอร์**

## **ขั้นตอนการแก้ไขเนมเซิร์ฟเวอร์**

- 1. เข้าเว็บไซต์ของทีเอชนิคที่ https://thnic.co.th
- 2. เลือก **'เข้าสู่ระบบ'** (ภาพที่ 1)

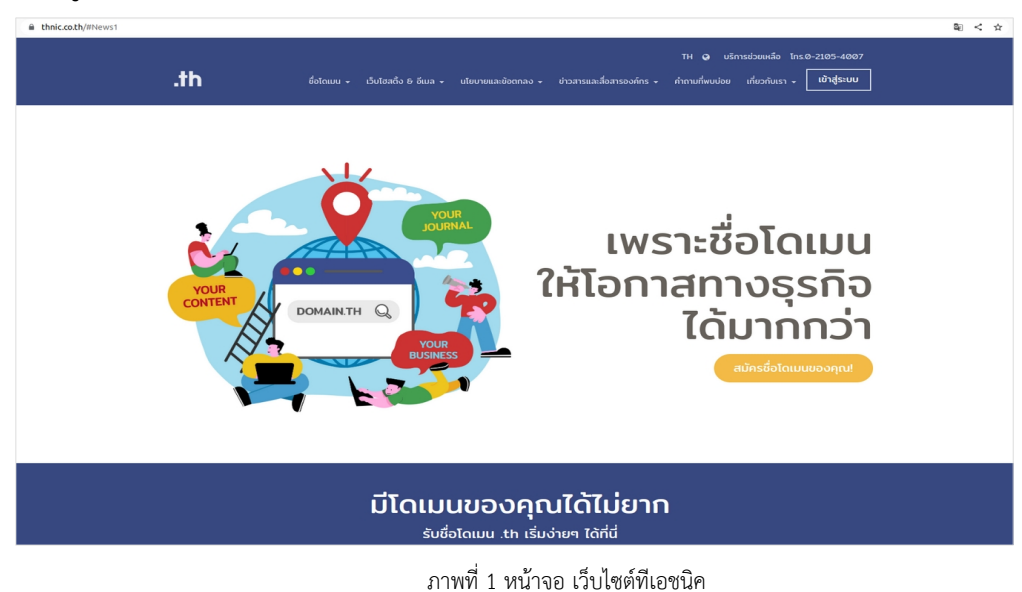

3. ระบบจะนำคุณเข้าสู่หน้าระบบจัดการทะเบียนชื่อโดเมน กรอก Email address และ Password เพื่อเข้าสู่ระบบ จากนั้นเลือก **'เข้าสู่ระบบ'** (ภาพที่ 2)

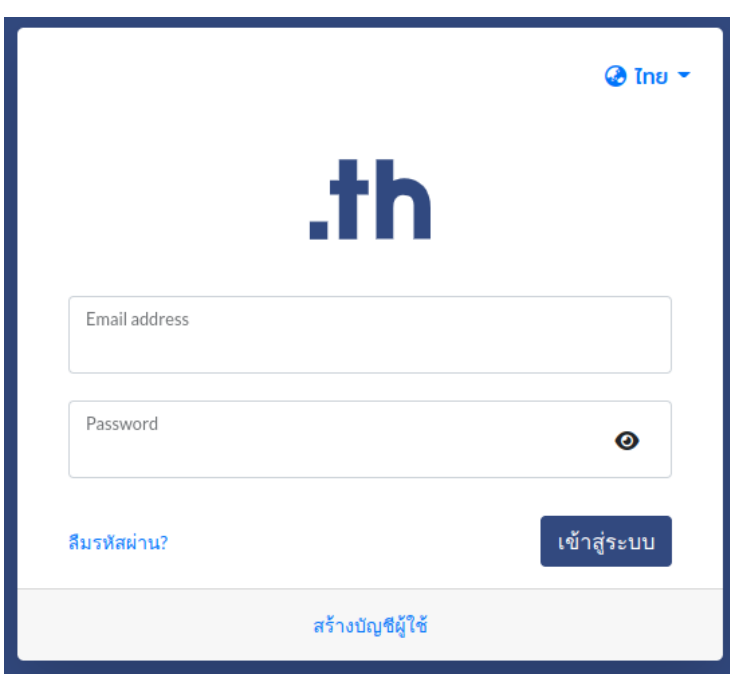

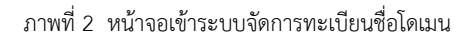

4. เลือก 'โดเมนของคุณ' จากเมนูด้านซ้าย (ภาพที่ 3)

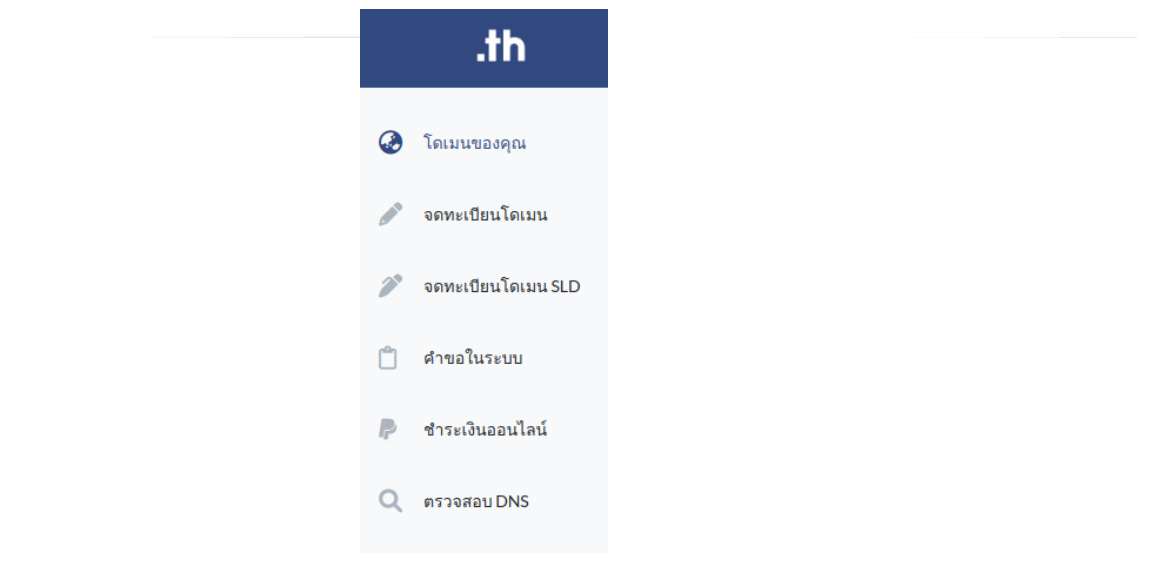

ภาพที่ 3 หน้าจอเมนูระบบจัดการทะเบียนชื่อโดเมน

5. เลือกชื่อโดเมนที่ต้องการแก้ไขเนมเซิร์ฟเวอร์(ภาพที่ 4)

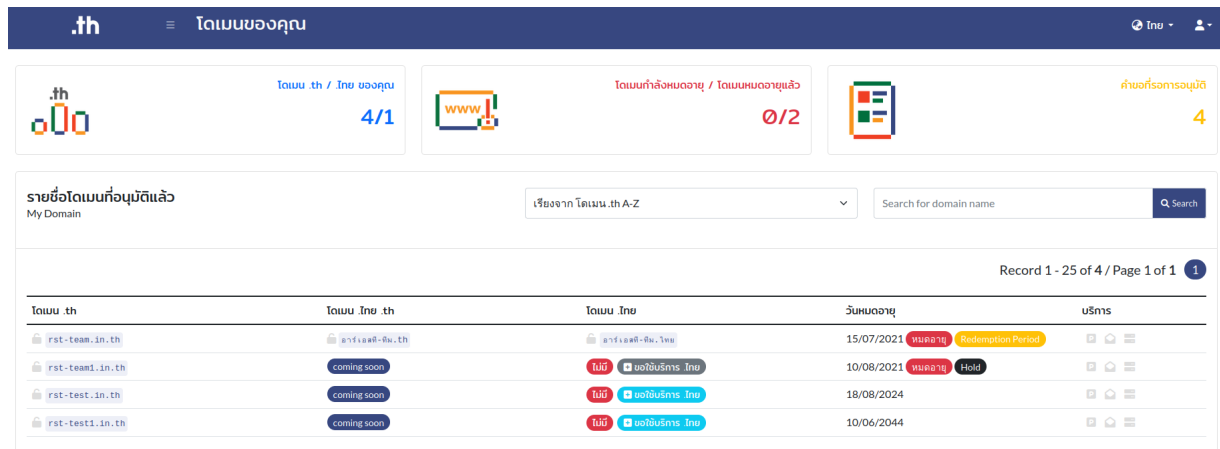

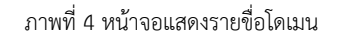

6. เลือก **'ตั้งค่า DNS'** ใต้ชื่อโดเมน .th หรือ ชื่อโดเมน .ไทย ที่ต้องการแก้ไข (ภาพที่ 5)

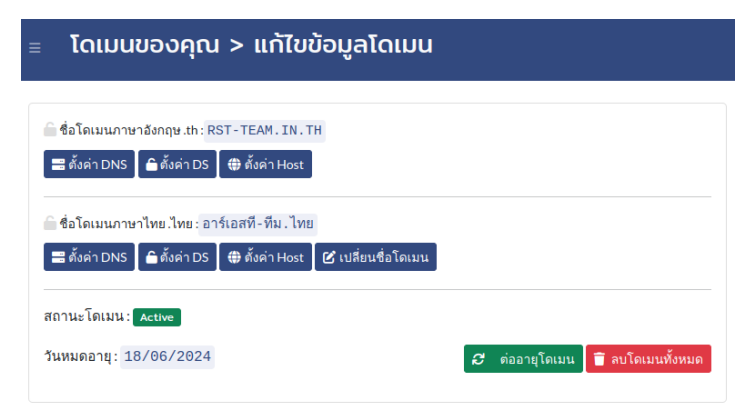

## ภาพที่ 5 หน้าจอตั้งค่า DNS

7. ระบุเนมเซิร์ฟเวอร์ตั้งแต่ 2 ชื่อขึ้นไป ต้องไม่เป็นชื่อที่ซ้ำกันสามารถระบุได้สูงสุด 8 ชื่อ ทำเครื่องหมายที่กล่อง **'ใช่, ฉันต้องการแก้ไขข้อมูลโดเมน'** จากนั้นเลือก **'แก้ไข'** (ภาพที่ 6)

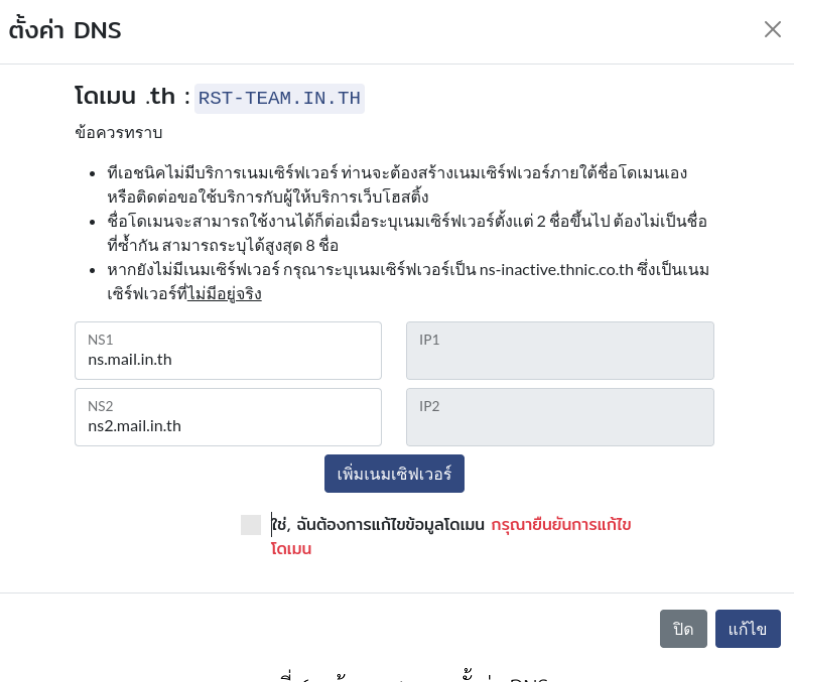

ภาพที่ 6 หน้าจอแสดงการตั้งค่า DNS

8. ระบบแสดงข้อความ **'แก้ไขข้อมูล DNS สำเร็จ'** (ภาพที่ 7)

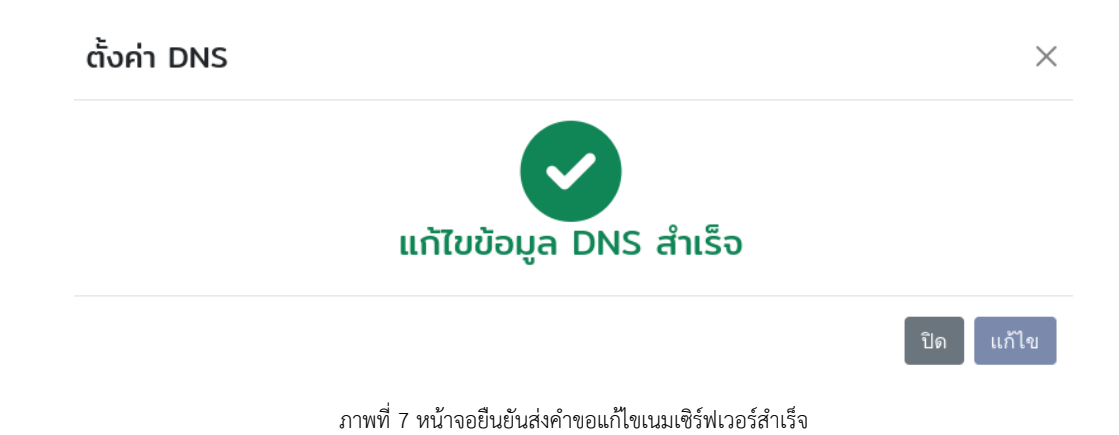

## **ข้อความทราบ**

หลังจากส่งคำขอแก้ไขเนมเซิร์ฟเวอร์สำเร็จ ระบบของทีเอชนิคจะใช้เวลาอัปเดต 30-60 นาที